# **Инструкция по эксплуатации**

**Интерактивного проектора VOTUM**

**V 1.2**

# Оглавление

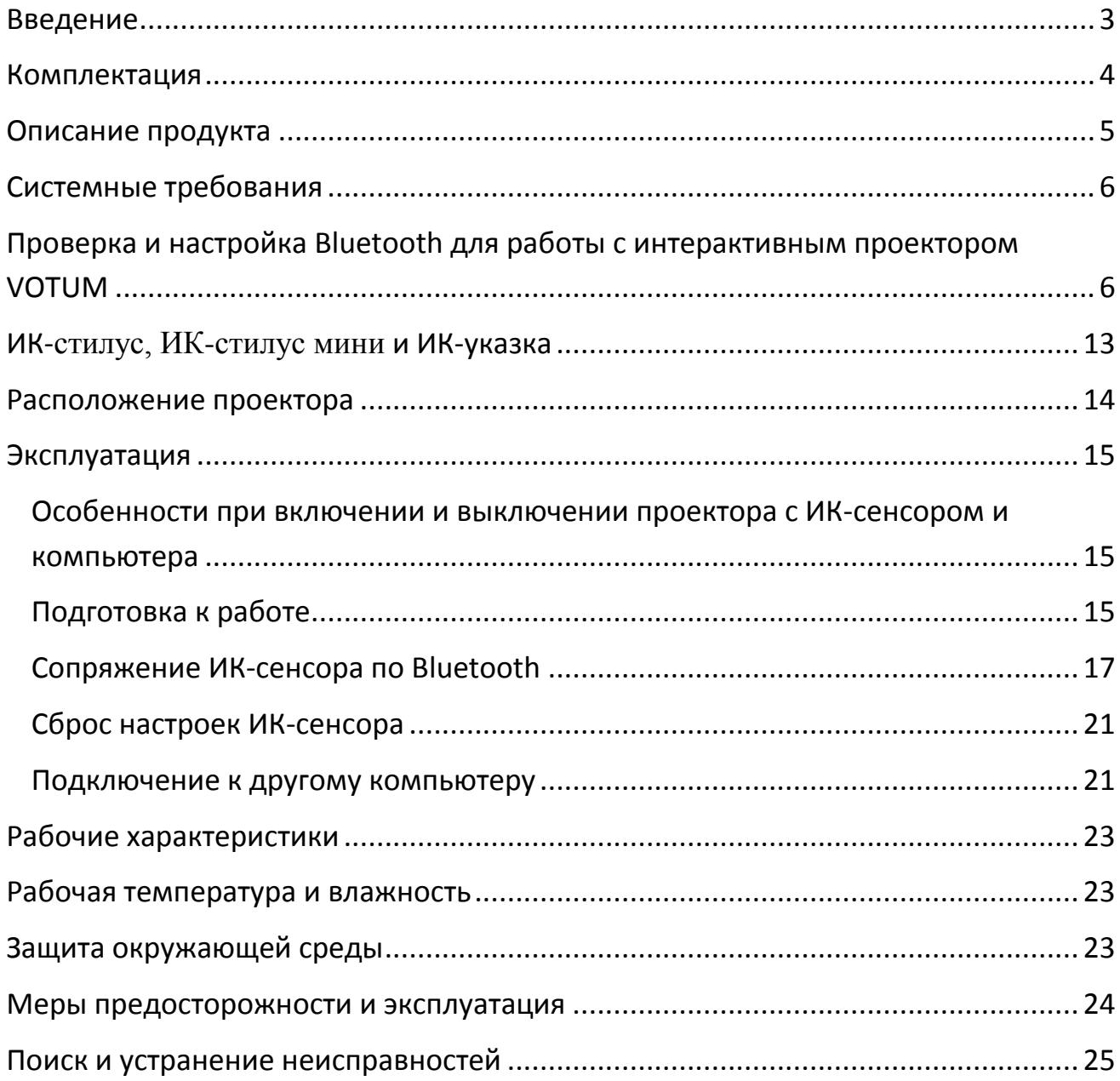

#### <span id="page-2-0"></span>**Введение**

Интерактивный проектор VOTUM позволяет сделать любую проекцию интерактивной.

Применение проектора VOTUM поможет сделать уроки более интерсными, а презентации более наглядными! Высокая чувствительность сенсора работающего на основе инфракрасной технологии позволит производить высоко точные операции, будь то замещение манипулятора «мышь» или рисование в графическом режиме. А если нужно применить проектор VOTUM в другой аудитории, то демонтаж и настройка системы в новом месте займет не более 10 минут!

**Внимание!** Компания-производитель оставляет за собой право на изменения конструкций, технических характеристик, внешнего вида, комплектации товара, без предварительного уведомления потребителя.

#### <span id="page-3-0"></span>**Комплектация**

- 1. **Интерактивный проектор VOTUM**
- 2. **ИК-указка для работы с проецируемым изображением**
- 3. **ИК-стилус для работы с проецируемым изображением**
- 4. **ИК-стилус мини для работы с проецируемым изображением**
- 5. Кабель для зарядки ИК-указки, ИК-стилуса и ИК-стилуса мини от USB
- 6. Блок питания USB для зарядки ИК-ручки от сети 220В
- 7. Беспроводной ресивер USB
- 8. Инструкция по эксплуатации

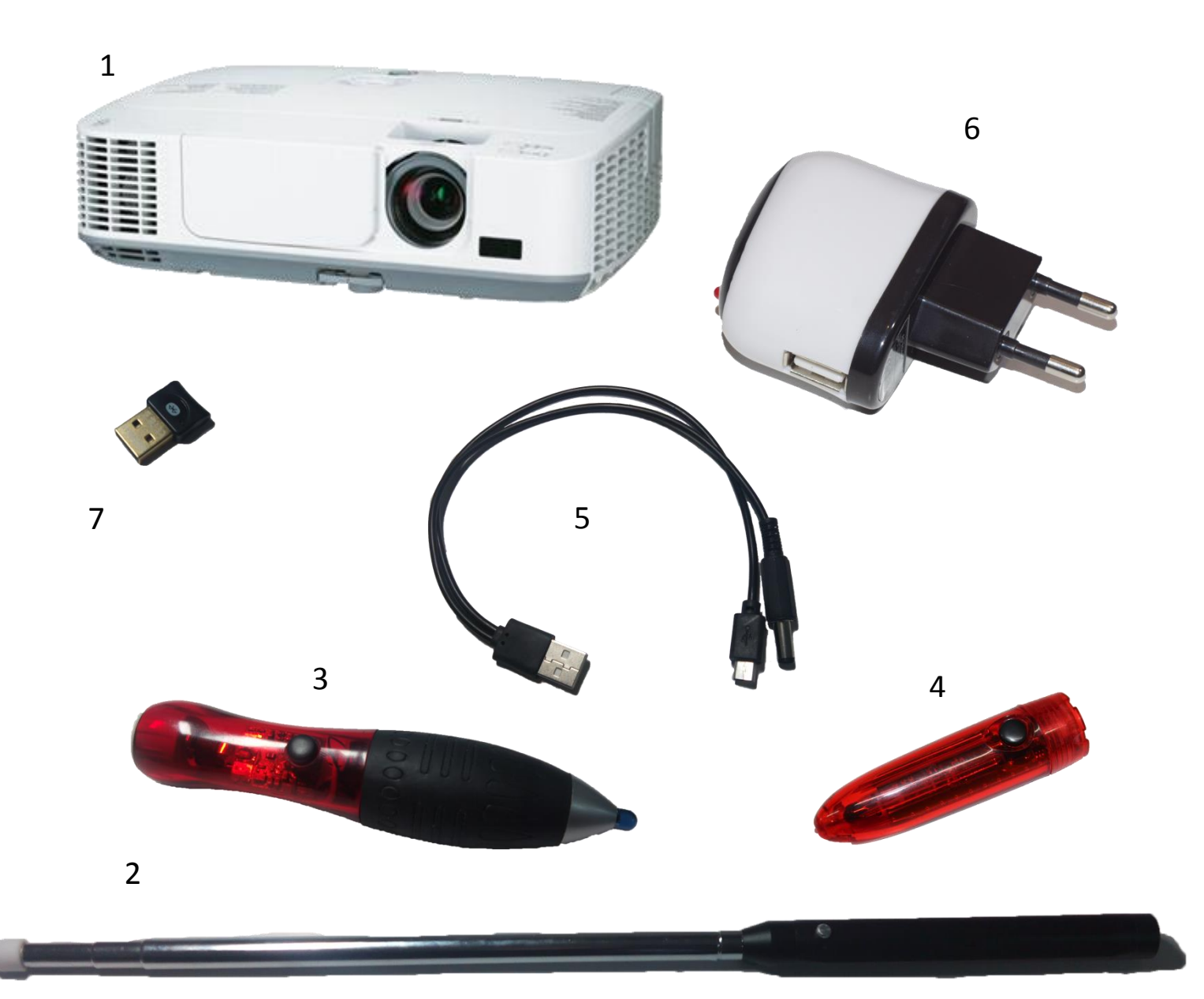

#### <span id="page-4-0"></span>**Описание продукта**

Интерактивный проектор VOTUM подойдет тем, кто решил купить проектор в аудиторию и задумался о придании интерактивности проецируемому изображению.

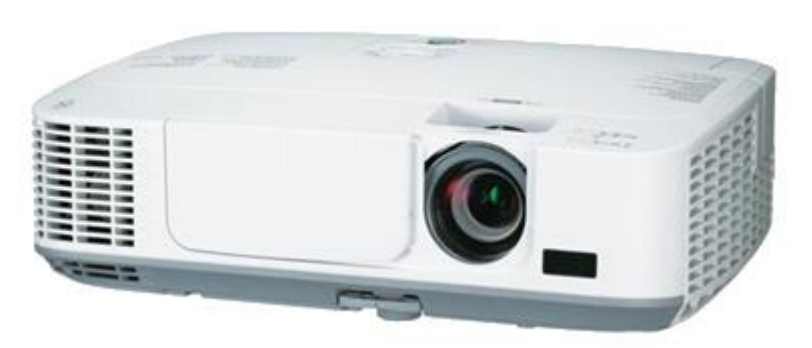

Используемая инфракрасная камера улавливает невидимое излучение от ИКманипуляторов, так же работающих в инфракрасном диапазоне. Полученная информация обрабатывается и передается в компьютер по

Bluetooth в виде сигнала от стандартного устройства ввода – дигитайзера. Поэтому полностью подчиняется правилам использования с компьютером данного вида устройств ввода. Также при синхронизации проектора VOTUM с компьютером в устройствах Bluetooth вначале можно видеть название не «VOTUM Board», а «Дигитайзер».

Если в аудитории ранее была установлена интерактивная доска другой фирмы, но по каким-то причинам она перестала работать, а применять прилагаемое к этой интерактивной доске программное обеспечение уже вошло в привычку. Установите проектор VOTUM и пользуйтесь привычными интсрументами!

Для презентаций в актовых залах, при наличии технических средств (еще один проектор и два экрана – большой и малый), можно продублировать изображение с малого экрана на большой, для более удобного восприятия информации, если презентация идет в актовом зале.

Особенности:

- Нет необходимости в электропитании доски и ИК-сенсора.
- Высокая точность синхронизации с любым размером экрана.
- Возможность работать с программным обеспечением для интерактивных досок других фирм.

УНИКАЛЬНЫЕ особенности VOTUM IR-board:

- Не нужно проводов для соединения ИК-сенсора с компьютером. Понадобится только стандартный кабель/донгл для подключения проектора.
- Отклик на действия пользователя не более 10 мс.

Возможности:

- Выполнение функций стандартного устройства графического ввода
- Рукописный ввод текста с распознаванием (Windows 7 и выше)
- Рисование
- Для работы можно использовать одновременно ИК-стилус и ИК-указку.

## <span id="page-5-0"></span>**Системные требования**

Операционная система Windows Vista/7/8 Процессор Intel Pentium 2600 МГц или выше Память 512 Мб или выше Bluetooth модуль версии 4.0 и выше

# <span id="page-5-1"></span>**Проверка и настройка Bluetooth для работы с интерактивным проектором VOTUM**

Для гарантированной работы интерактивного проектора VOTUM приставки необходимо обратить внимание на наличие на компьютере Bluetooth **четвертой** версии или выше и если нет его, то установить.

1. Проверка компьютера на наличие Bluetooth четвертой версии.

Проверить компьютер на наличие Bluetooth и его версию можно в Диспетчере устройств. Для этого

в Windows 7 нажмите «Пуск».

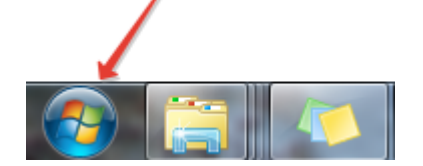

В раскрывшейся панели наведите курсор на пункт меню «Компьютер», щелкните правой кнопкой мыши и выберите пункт «Свойства».

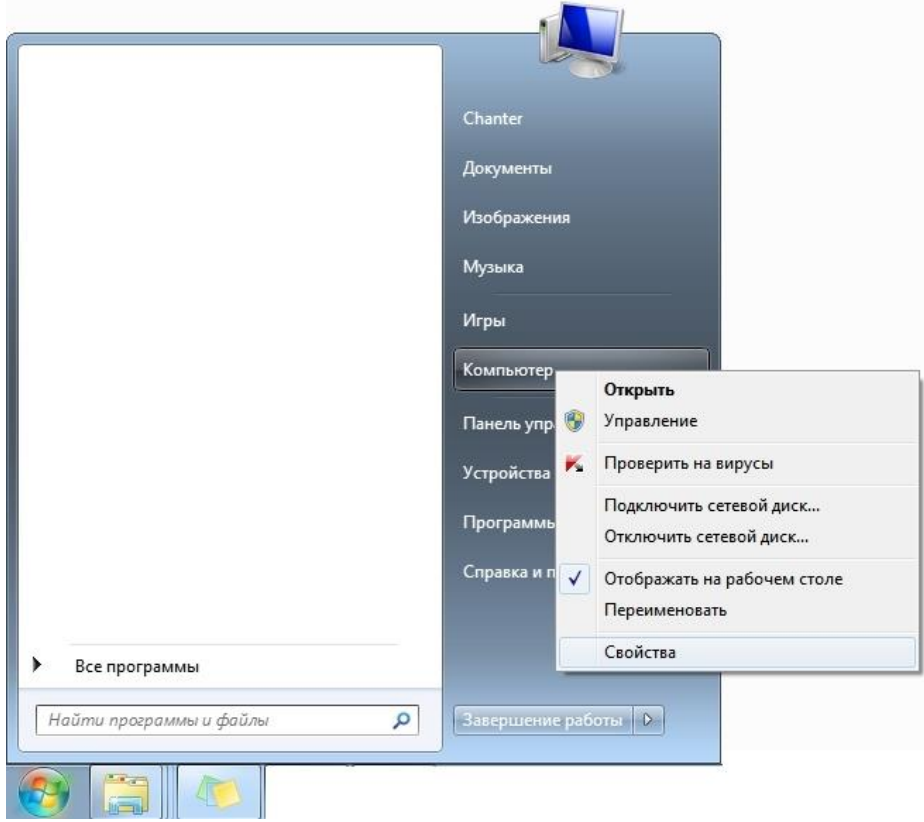

В появившемся окне выбираем пункт меню «Диспетчер устройств».

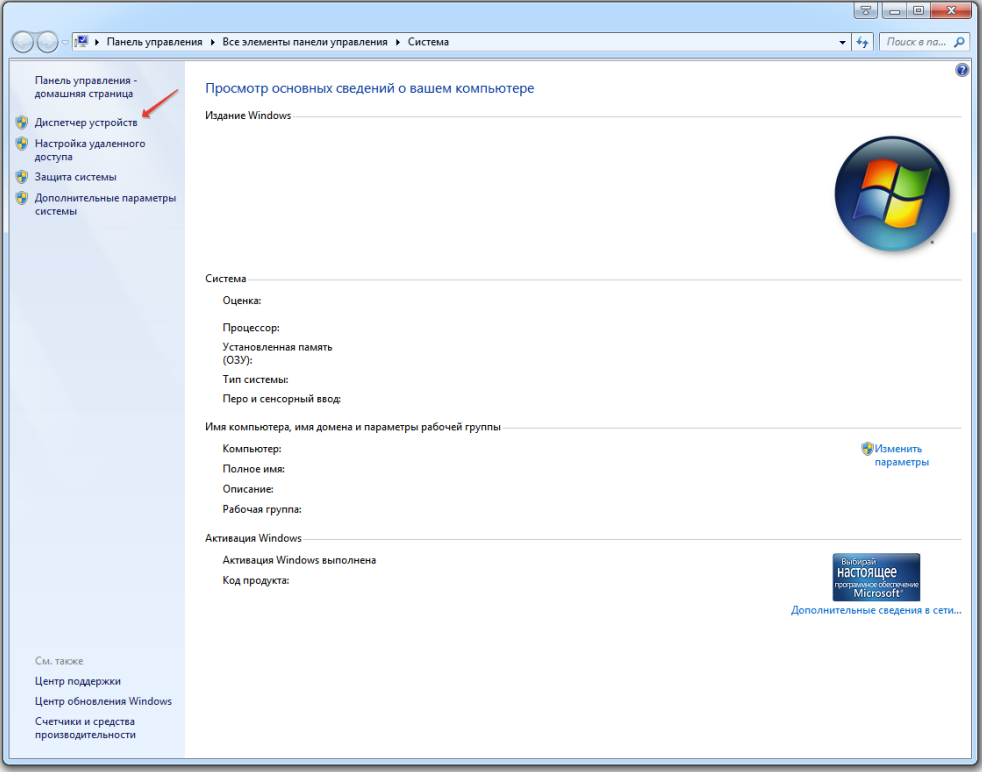

 в Windows 8 нажмите правой кнопкой мыши на кнопку «Пуск» и в появившемся контекстном меню выберите пункт «Диспетчер устройств».

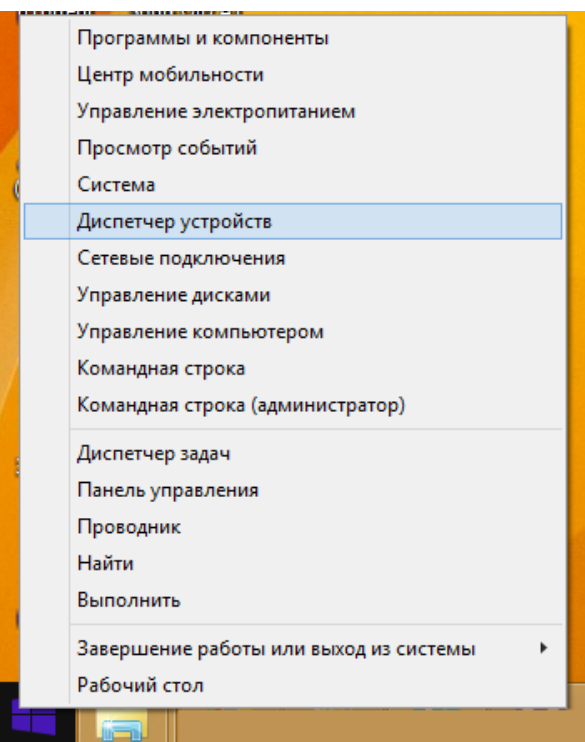

В Диспетчере устройств необходимо найти раздел «Радиомодули Bluetooth» или «Bluetooth». Разверните этот раздел и посмотрите названия устройств. Если в названии присутствует текст «Bluetooth 4.0» или «Bluetooth LE», это значит что можно приступать к настройке интерактивного проектора VOTUM.

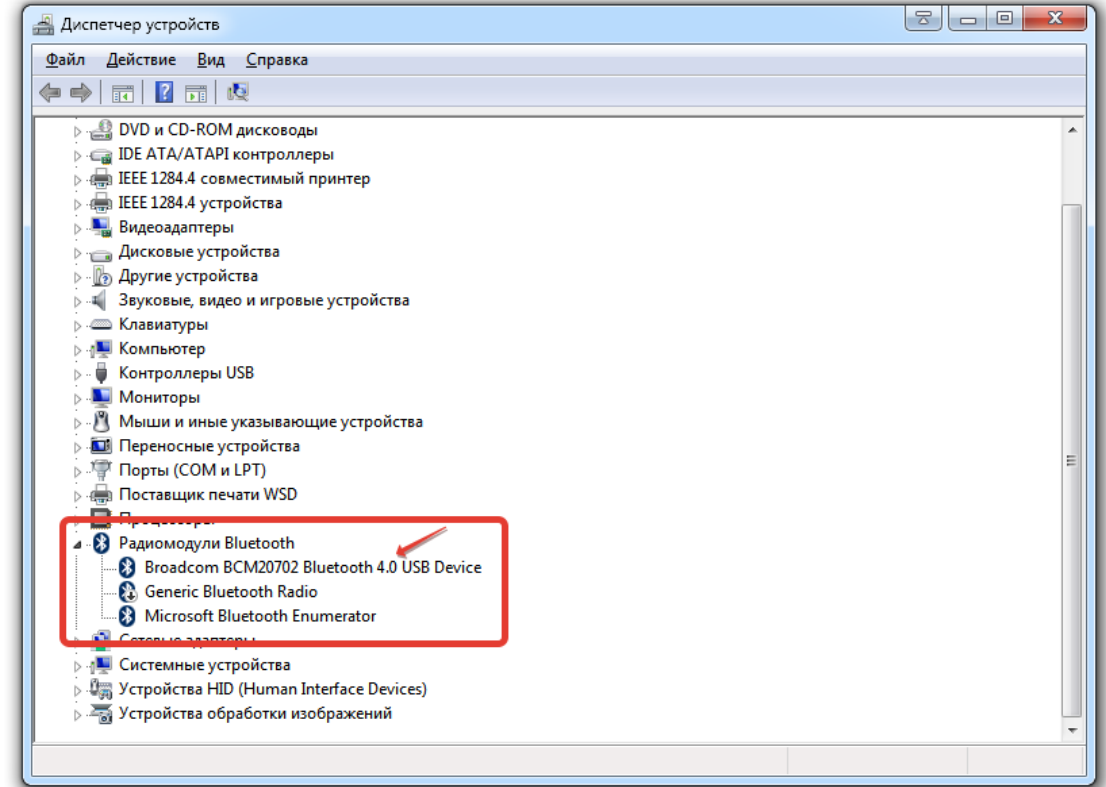

Если же такой записи нет, то необходимо применить прилагаемы в комплекте Bluetooth модуль.

**Внимание!** Перед применением прилагаемого в комплекте модуля необходимо отключить встроенное Bluetooth Устройство. Для этого в Диспетчере устройств необходимо по очереди выделяя каждое Bluetooth устройства, нажать правую кнопку мыши на названии устройства и выбрать в контекстном меню пункт «Отключить».

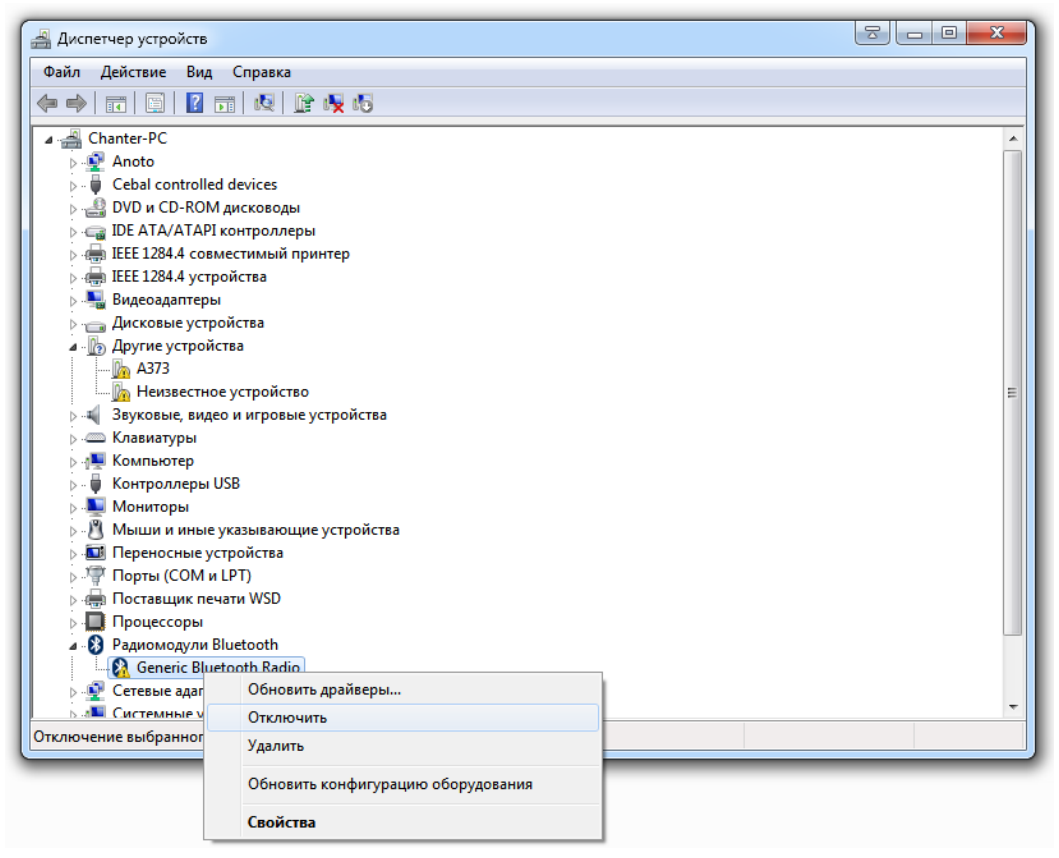

2. Установка драйверов и подготовка к работе Bluetooth модуля из комплекта.

Подключите к свободному порту USB Вашего компьютера Bluetooth модуль из комплекта. Далее драйвера можно установить в автоматическом или в ручном режиме. В **автоматическом** режиме драйвера могут установиться сами или могут быть установлены через загрузчик, который можно скачать по этой ссылке: <https://www.broadcom.com/support/?gid=2> Выбрав раздел Bluetooth и нажав на **WIDCOMM® Bluetooth Windows® Software.**  После загрузки файла SetupBtwDownloadSE.exe запустите его.

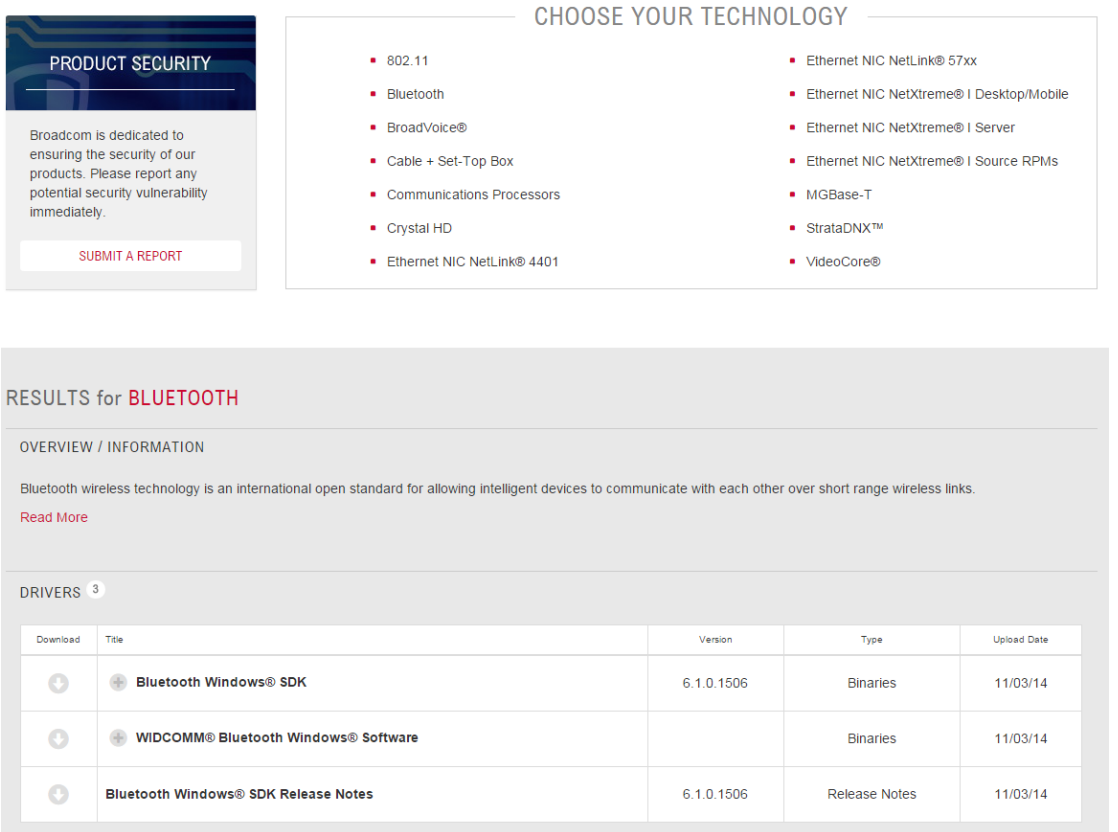

**Внимание**! Для установки драйверов в автоматическом режиме необходимо соединение с Интернетом.

Перед установкой драйверов в **ручном** режиме необходимо узнать, какая разрядность у вашей операционной системы. Для этого необходимо вызвать свойства компьютера, кликнув правой кнопкой на пункте меню «Компьютер» в меню «Пуск» и выбрать из контекстного меню строчку «Свойства».

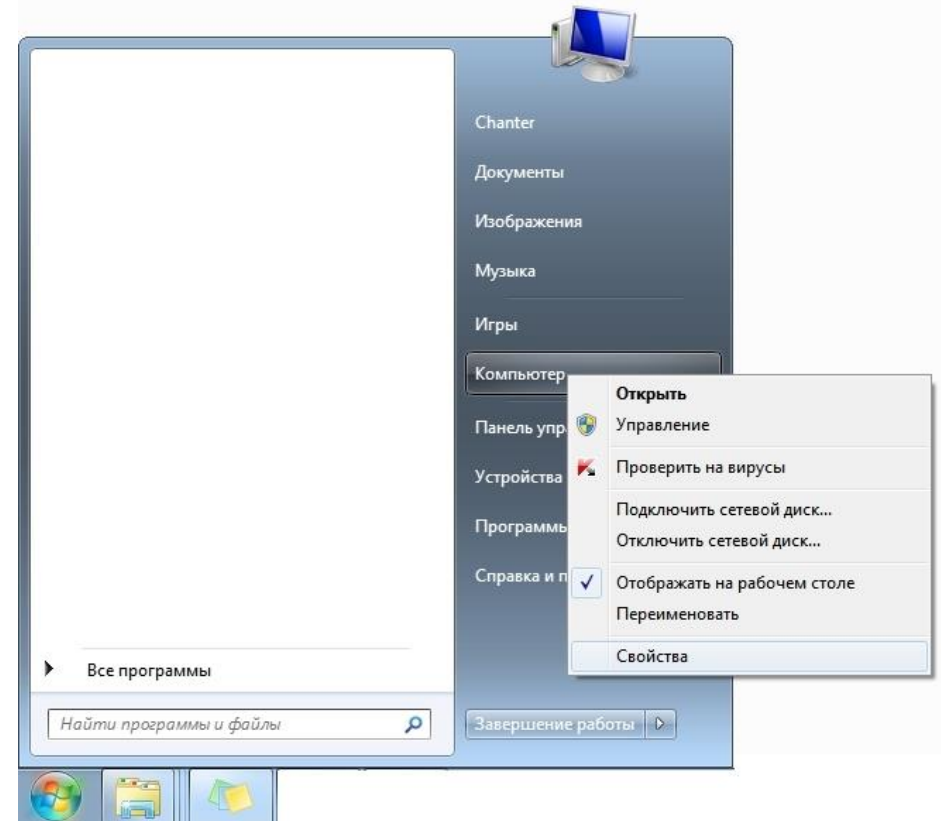

В открывшемся окне приведены все основные характеристики компьютера. Тут же можно увидеть и разрядность системы.

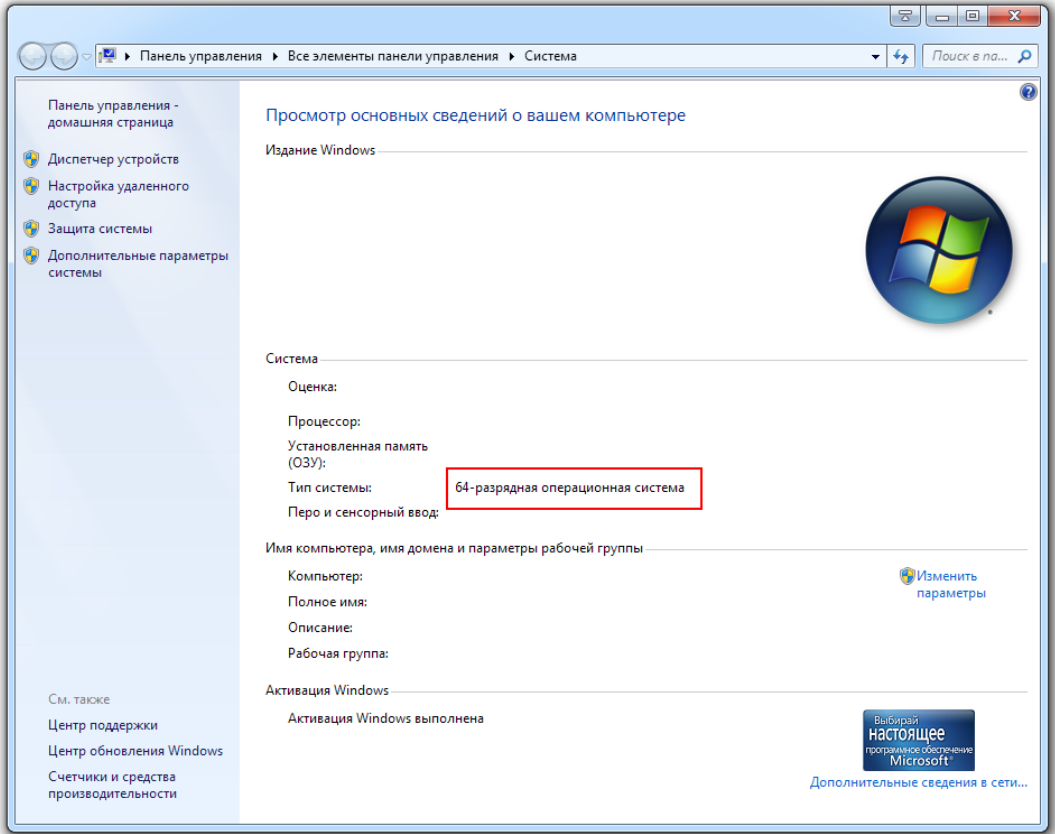

После этого необходимо скачать нужную версию драйвера с нашего сайта <http://votum-edu.ru/page/166.html>x64 или x32 в зависимости от разрядности компьютера.

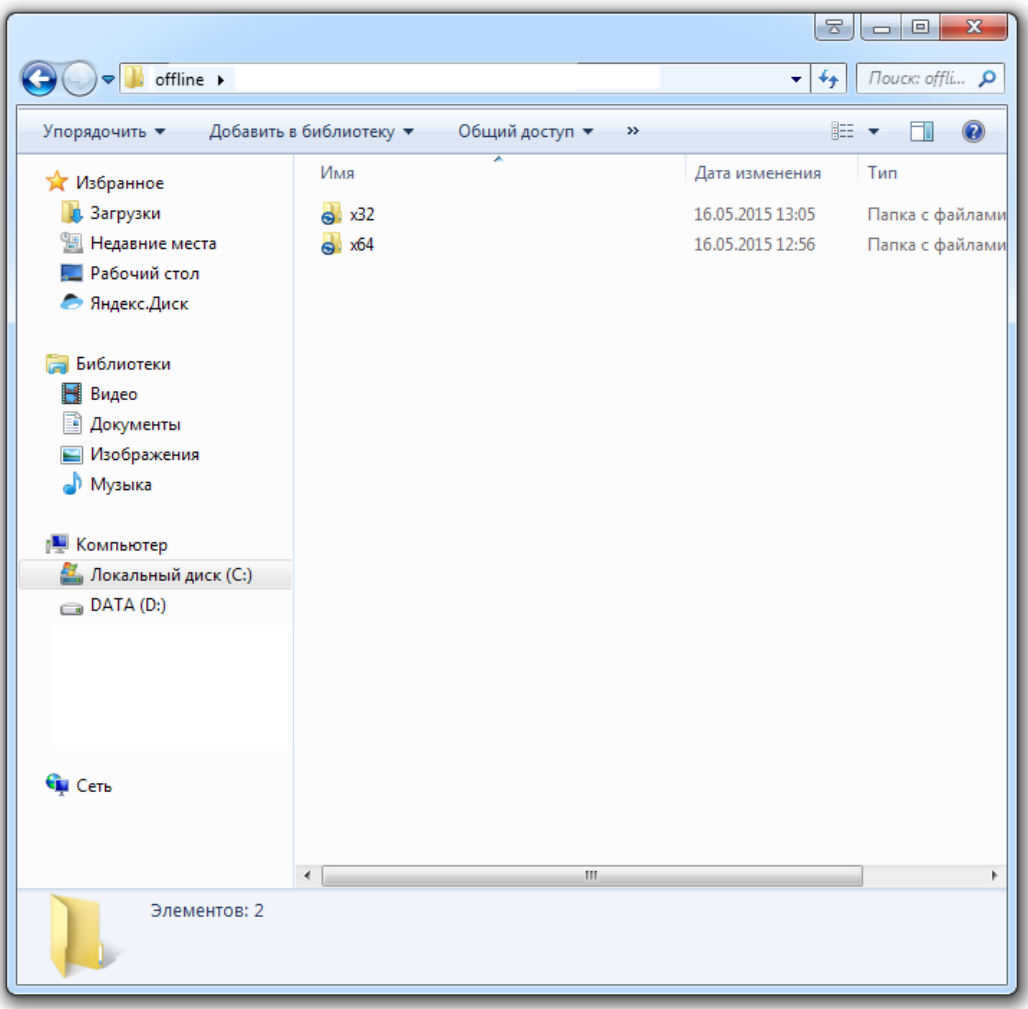

Запустите файл Setup.exe. В появившемся окне соглашаемся на установку программного обеспечения.

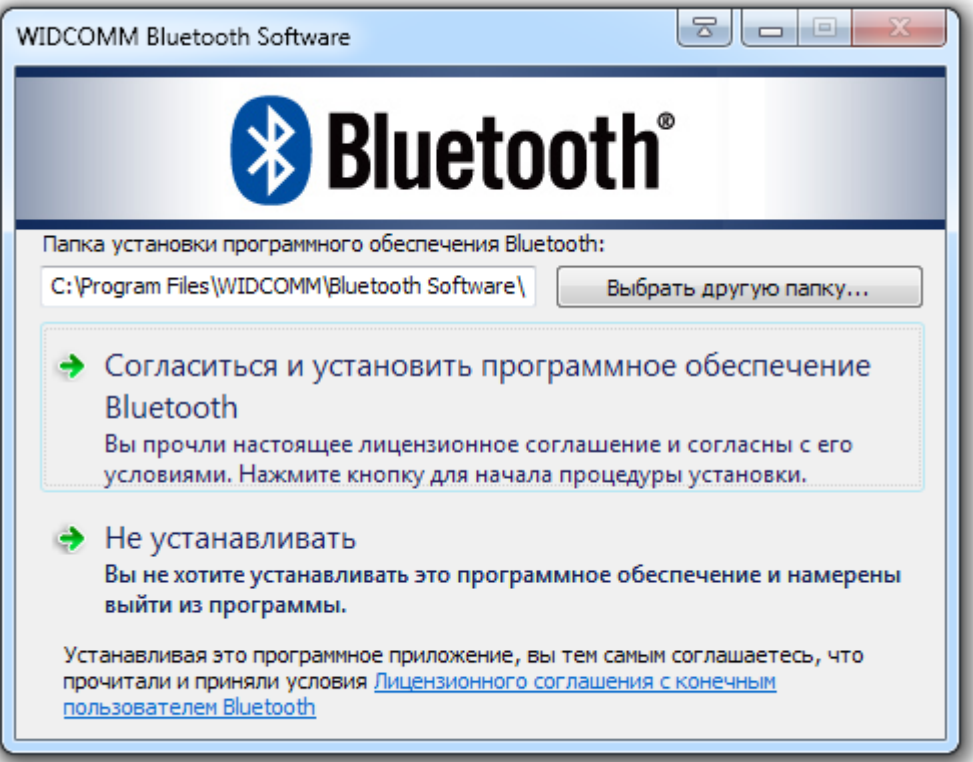

Далее происходит установка драйверов для Bluetooth модуля.

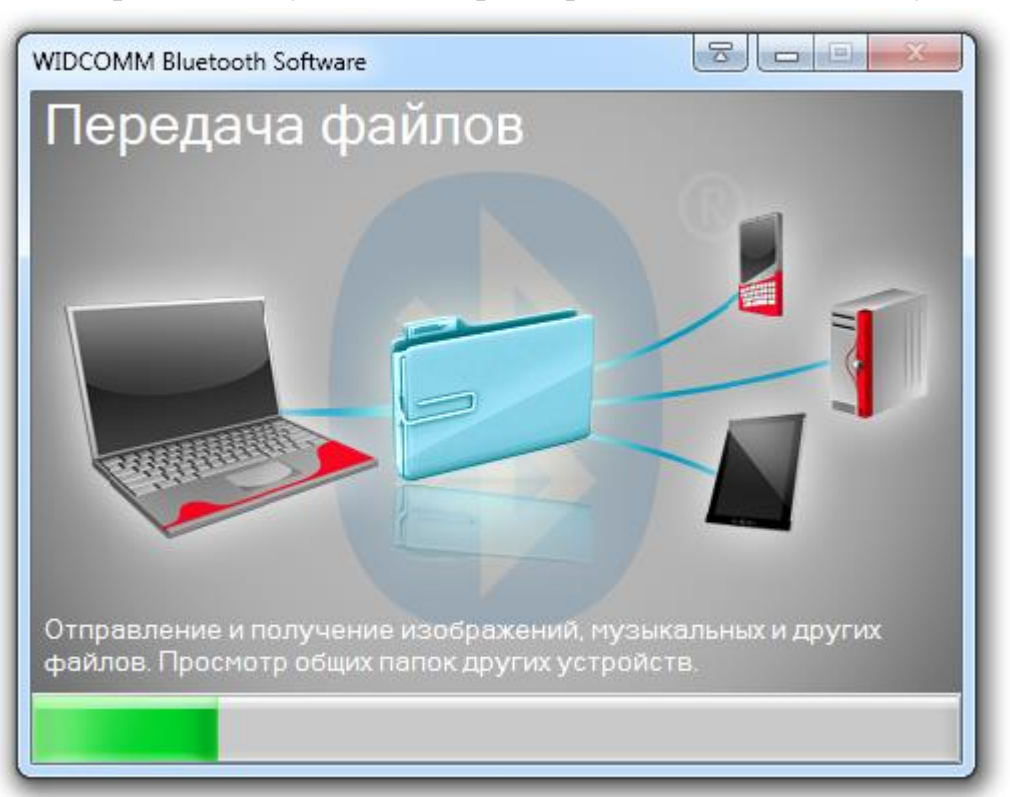

После завершения установки можно синхронизировать ИК-сенсор к компьютеру (см. раздел «Сопряжения ИК-сенсора по Bluetooth»).

#### <span id="page-12-0"></span>**ИК-стилус, ИК-стилус мини и ИК-указка**

После распаковки комплекта ИК-стилус, ИК-стилус мини и ИК-указка (далее общее название для этих устройств - ИК-манипулятор) готовы к использованию. Все устройства работают на расстоянии от поверхности проецирования не больше чем 5мм. Давить на стену ИК-манипулятором для улучшения качества сигнала не нужно!

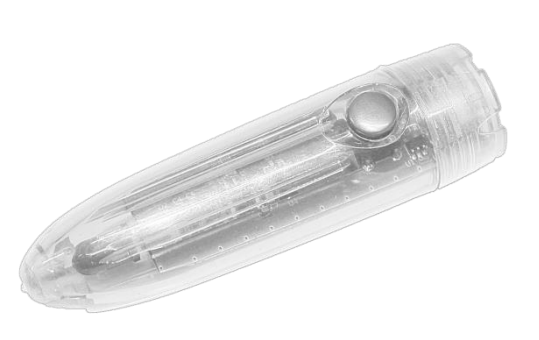

Нажатием кнопки на ИК-манипуляторе можно имитировать работу компьютерным манипулятором «мышь» и прочие дополнительные функции.

Для облегчения определения состояния заряда в ИК-стилусе и ИК-слитусе мини имеется световая индикация:

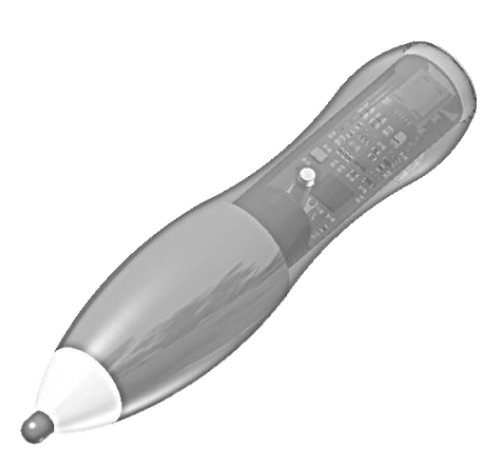

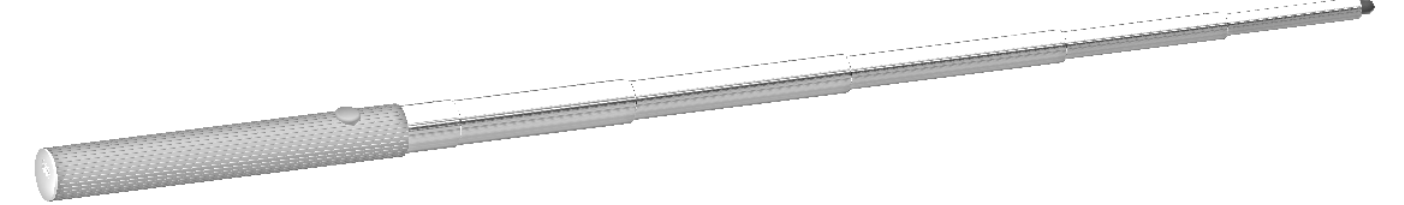

- если при нажатии кнопки на ИК-стилусе и ИК-стилусе мини зеленый светодиод загораентся, то значит ручка заряжена и готова к использованию;

- если при нажатии кнопки зеленый светодио начинает моргать, значит аккумулятор садиться и требуется зарядка. В этом случае возможны прерывания при работе с устройством, например, рисуемая линия может оказаться прерывистой.

- если при нажатии кнопки не загорается светодиод, это значит что ручка разряжена и ИК-сенсор не принимает сигналы от ИК-манипулятора. Срабатывает функция защиты от глубокого разряда аккумуляторной батареи. Необходимо прекратить любые действия с ИК-манипулятором и подключить зарядное устройство.

В процессе заряда аккумуляторной батареи горит красный светодиод. Когда красный светодиод погаснет – это значит, что аккумулятор зарядился полностью и готов к использованию.

**Примечание**: Прерывание действия так же может произойти, если пользователь или другой посторонний физический объект перекроют ИК-сенсору видимость излучения от ИК-манипулятора.

#### **Внимание!**

- Для предотвращения глубокого разряда аккумуляторной батареи необходимо прекратить любые действия с ИК-манипулятором и подключить зарядное устройство.
- Замена элементов питания не производится. В случае если элемент питания в ИК-манипуляторе не заряжается, обратитесь с службу поддержки данного продукта.
- Держите ИК-манипуляторы вдали от источников тепла и влажности.
- Не допускайте падения ИК-манипуляторов, а также ударов по ним.

#### <span id="page-13-0"></span>**Расположение проектора**

Располагать проектор со встроенным ИК-сенсором необходимо согласно стандартным требованиям установки проектора.

#### <span id="page-14-0"></span>**Эксплуатация**

#### <span id="page-14-1"></span>**Особенности при включении и выключении проектора с ИК-сенсором и компьютера**

При первом включении проектора со встроенным ИК-сенсором прозвучит «трезвон» из 13 коротких быстрых звуковых сигналов. Это говорит о то, что сенсор не имеет никаких сохраненных пользовательских настроек (другими словами ИК-сенсор имеет так называемые «заводские настройки»). После проведения калибровки и синхронизации с компьютером, ИК-сенсор сохранит все параметры калибровки и привязки к компьютеру. При последующем включении ИК-сенсора будет слышно тройной звуковой сигнал означающий, что ИК-сенсор уже имеет сохраненные пользовательские настройки.

**Примечание!** После выключения и включения питания проектора и компьютера в операционной системе Windows ИК-сенсор может не сразу начать функционировать. Для активации достаточно открыть окно Bluetooth устройств и ИК-сенсор возобновит работу автоматически.

**Внимание!** После выключения и включения ИК-сенсор или компьютера, периодически возможны разрывы соединения связанные с работой операционной системы на компьютере. Для устранения данной проблемы необходимо в устройствах Bluetooth удалить имеющееся сопряжение с ИКсенсором, после чего восстановить это сопряжение (см. «Сопряжение ИКсенсора по Bluetooth»).

#### <span id="page-14-2"></span>**Подготовка к работе**

Для организации интерактивного рабочего места необходимо установить проектор со встроенной интерактивной приставкой так, чтобы к стене (или другой поверхности для проекции) с проецируемым изображением был свободный подход и, изображение располагалось на удобной высоте для работы. То есть, все пользователи могли без затруднений подойти и достать ИКманипулятором до всех необходимых зон проекции.

При подачи питания на проектор автоматически включится встроенный в него ИК-сенсор. После этого сенсор будет либо готов к работе (тройной звуковой сигнал), либо находиться в режиме позиционирования («трезвон» из 13 коротких быстрых звуковых сигналов).

**Внимание!** Убедитесь, что проецируемое изображение полностью повторяет изображение с экрана монитора. Если картинка будет обрезанной, то будет наблюдаться смещение реакции относительно прикосновения ИК-манипулятор.

Если при включении проектора в сеть прозвучал «трезвон» из 13 коротких быстрых звуковых сигналов, то можно приступать к процедуре позиционирования (если необходимо). Если же при подаче питания прозвучал тройной звуковой сигнал, то, если требуется перекалибровка и позиционирование сбросить настройки (см. «Сброс настроек ИК-сенсора»). В ходе позиционирования необходимо убедиться, что вся проекция попадает в область захвата датчика. Для упрощения данной процедуры каждое действие ИК-манипулятором в зоне захвата ИК-сенсора будет сопровождаться звуковым сигналом.

**Внимание!** В некоторых проекторах показатели масштабирования превосходят рабочую область ИК-сенсора и он может полностью не захватывать всю проекцию. Необходимо выставить такой размер изображения при котором ИКсенсор будет издавать звуковой сигнал на все действия ИК-манипулятора в крайних точках проекции.

После позиционирования ИК-сенсора, необходимо провести калибровку.

- 1. Для входа в режим калибровки зажмите на 5 секунд на пульте от проектора кнопку ON. Прозвучит тройной звуковой сигнал. Проводить калибровку необходимо начиная с левого верхнего угла проекции по часовой стрелке.
- 2. Подведите к ВЕРХНЕМУ ЛЕВОМУ углу проекции ИК-манипулятор и кратковременно нажмите кнопку на ИК-манипуляторе. Как только ИКсенсор получит сигнал, он издаст короткий звуковой сигнал. После этого нужно коснуться ПРАВОГО ВЕРХНЕГО угла. Аналогично проходит процедура для нижних углов проекции (сначала ПРАВЫЙ, а потом ЛЕВЫЙ НИЖНИЙ угол). Если все сделано правильно, то прозвучит тройной короткий звуковой сигнал. Это означает, что калибровка проведена успешно.

**Примечание!** Если во время калибровки есть сомнения в точности калибровки какого-либо угла (ИК-сенсор среагировал не в углу или сразу прозвучал двойной или тройной сигнал), то необходимо сбросить настройки уже проведенной калибровки и повторить всю процедуру заново (см. «Сброс настроек ИКсенсора»).

Таблица соответствия звуковых сигналов ИК-сенсора

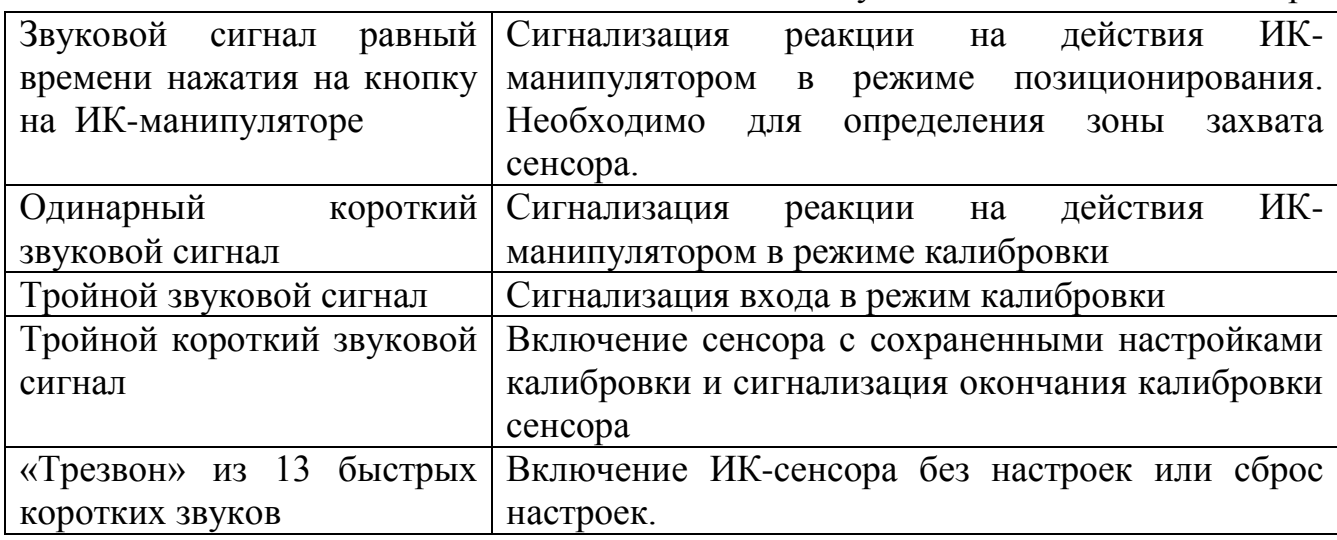

## <span id="page-16-0"></span>**Сопряжение ИК-сенсора по Bluetooth**

**Внимание!** Перед процедурой установки соединения с компьютером убедитесь, что на нем есть Bluetooth модуль 4 версии и выше! Или воспользуйтесь прилагаемым USB ресивером.

Для подключения ИК-сенсора к компьютеру необходимо:

1. Зайти в устройства Bluetooth. Кликните по стрелочке «Отобразить скрытые значки» в правом нижнем углу, рядом с часами.

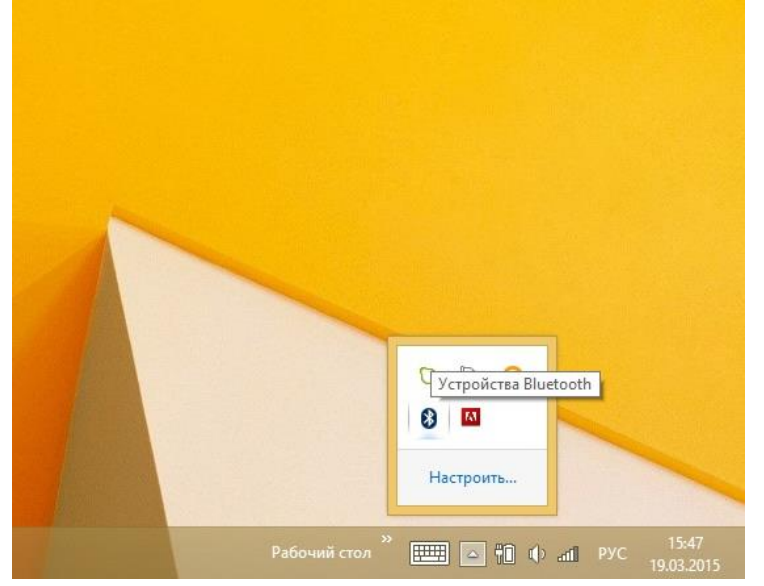

2. В развернувшемся окошке кликните левой кнопкой мыши по значку Bluetooth **&** В появившемся меню выберите пункт «Добавление устройства Bluetooth» (для Windows 8) или «Добавить устройство» (для Windows 7).

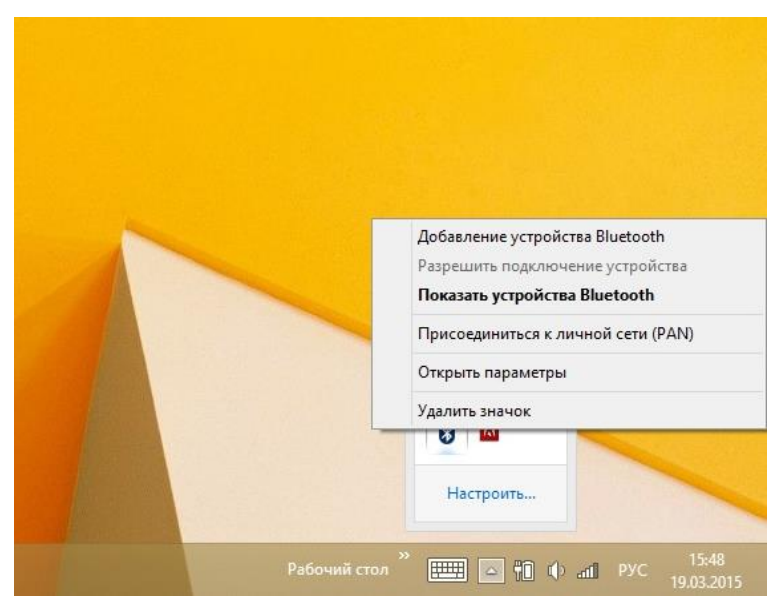

В зависимости от операционной системы семейства Windows далее порядок действий отличается. Следуйте дальнейшим этапам настройки для Вашей операционной системы:

- Для Windows 7:
- 3. В открывшемся окне «Добавление устройства» в списке устройств ПОСЛЕ проведения калибровки появится устройство VOTUM Board. Выделите это устройство и нажмите кнопку «Далее».

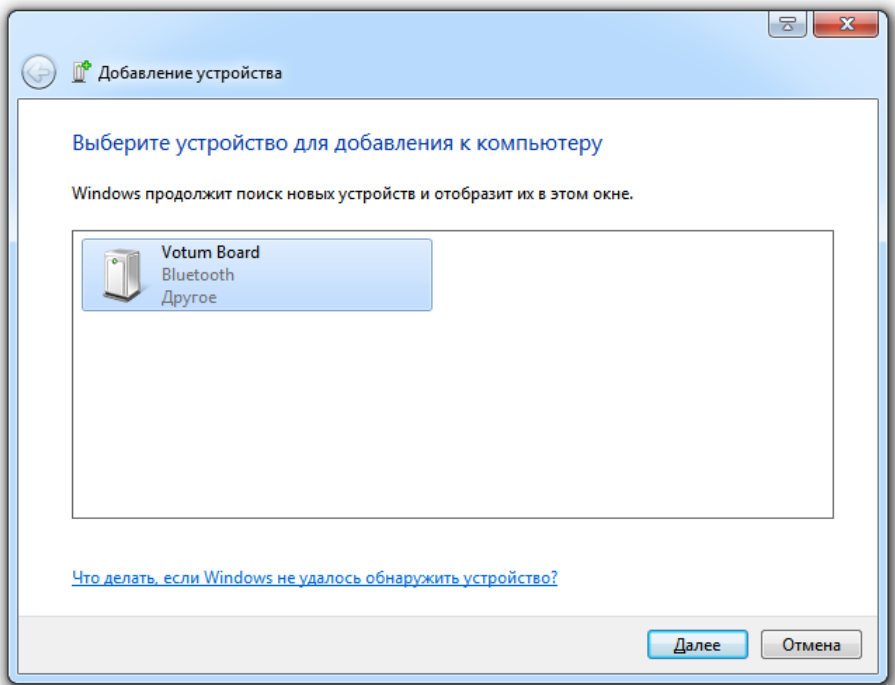

Начнется процесс установки драйверов для устройства. По завершению установки нажмите копку «Закрыть».

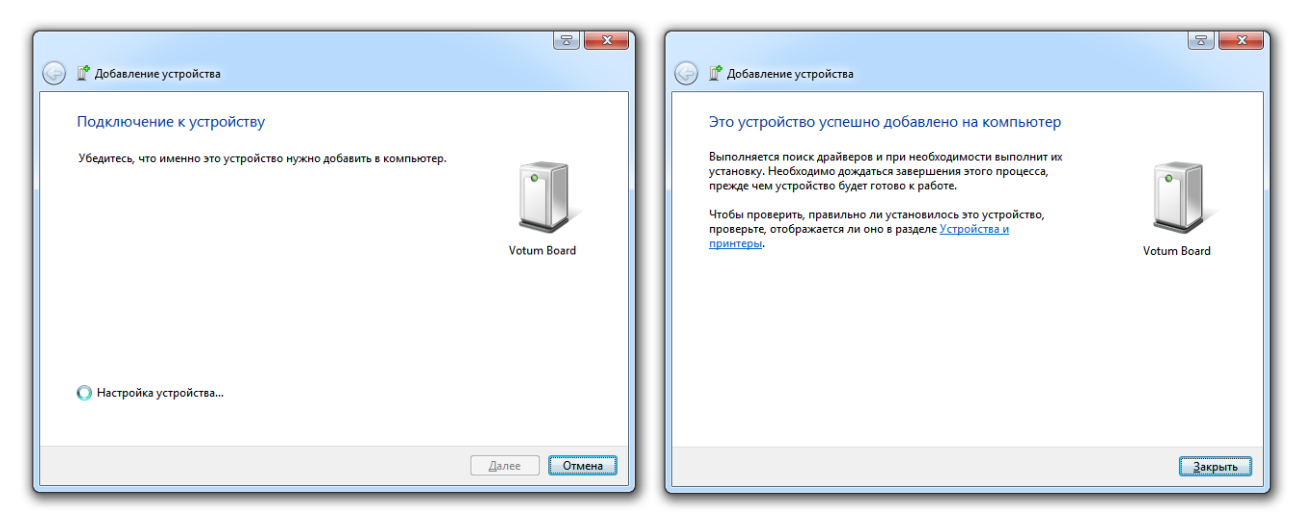

Теперь можно использовать базовые функции интерактивной доски (выполнение функций стандартного устройства графического ввода и имитация работы с манипулятором типа «компьютерная мышь»).

Для Windows 8:

4. В появившемся меню выберите пункт «Добавление устройства Bluetooth». В открывшемся окне «Управление устройствами Bluetooth» в списке устройств ПОСЛЕ проведения калибровки появится устройство VOTUM BOARD. Кликните по его названию и следом по появившейся кнопке «Связать».

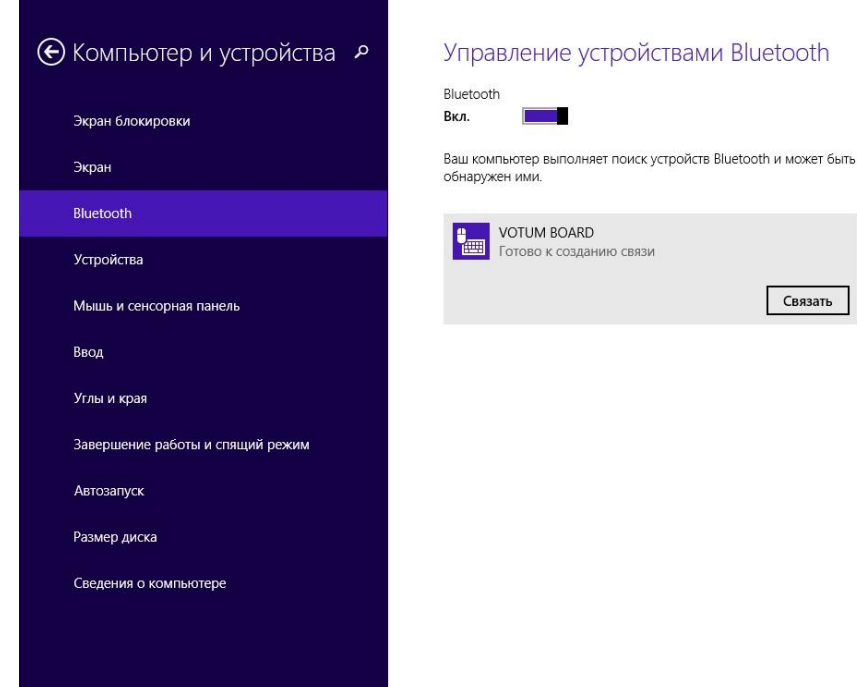

Начнется процесс установки стандартных драйверов.

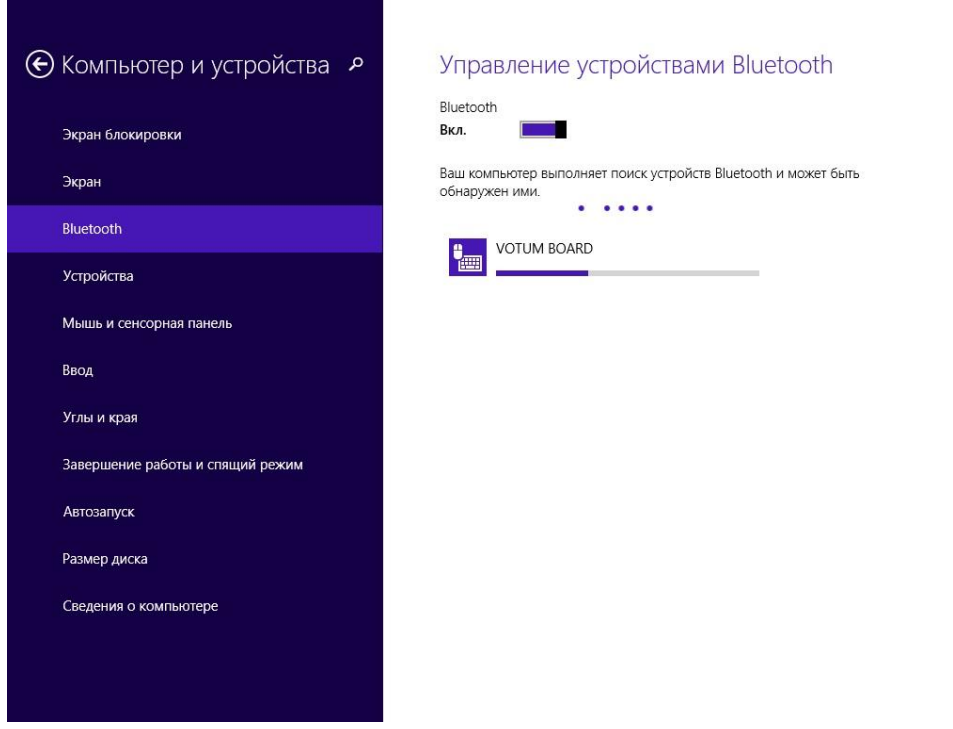

По завершению установки под названием ИК-сенсора будет надпись «Подключено». Можно использовать базовые функции интерактивной доски (выполнение функций стандартного устройства графического ввода и имитация работы с манипулятором типа «компьютерная мышь»).

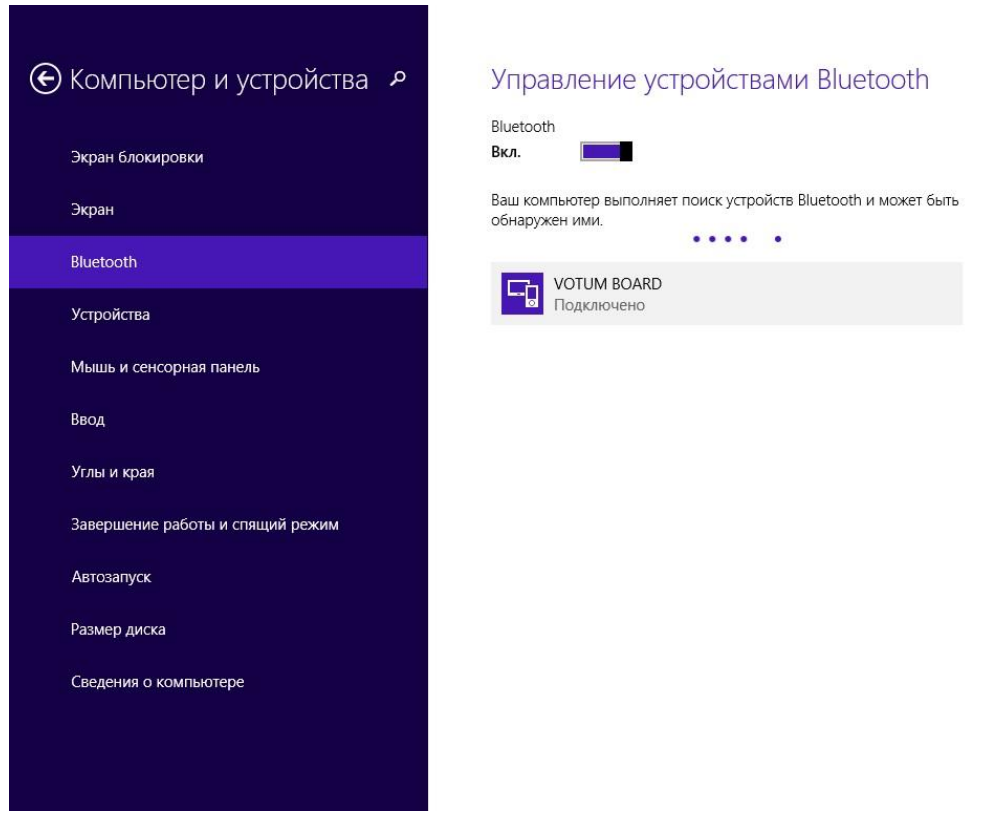

**Примечание**: Позиционирование и калибровка проводится один раз для работы без изменения трапецеидального отношения и масштабирования картинки. Если проектор был смещен с изменением трапеции, то процедуру позиционирования и калибровки необходимо повторить. Таким образом, настроенный проектор со встроенным ИК-сенсором можно переносить из аудитории в аудиторию полностью настроенным и готовым к работе, если устанавливать в подобных условиях что и в предыдущем месте установки. Например, если в одной аудитории проектор стоял на столе напротив поверхности для проекции, то можно спокойно ставить его таким же образом на стол и в другой аудитории. Если же после переноса проектор будут подвешивать под потолок или ставить под другим углом к поверхности проецирования, то возможно потребуется перекалибровка.

**Внимание!** Работа с ИК-сенсором невозможна на черной и близкой к черному цвету поверхностях.

После сопряжения ИК-сенсора с компьютером можно использовать ИКманипуляторы как аналог компьютерной мыши:

- Имитация нажатия левой кнопки мыши производится кратковременным нажатием кнопки на рукоятке ИК-манпулятора.
- Для имитации нажатия правой кнопки мыши необходимо зажать кнопку на рукоятке ИК-ручки на 3 секунды и не двигать им. **Внимание!** В MAC OS нет функции правой кнопки мыши, поэтому на данной операционной системе данная команда не работает.
- Если начать перемещать ИК-манипулятор, при зажатой кнопке, то это будет аналогично перемещению курсора с зажатой левой кнопкой мыши (например, перетаскивание файла из одной папки в другую).

#### <span id="page-20-0"></span>**Сброс настроек ИК-сенсора**

Для сброса настроек и калибровки ИК-сенсора зажмите кнопку ON на пульте от проектора на 5 секунд, пока не услышите сигнал из 13 быстрых коротких звуков. После этого придется повторить все процедуры настройки ИК-сенсора сначала. А именно, калибровку и беспроводное подключение к компьютеру.

#### <span id="page-20-1"></span>**Подключение к другому компьютеру**

Для подключения к другому компьютеру необходимо:

1. Для Windows 8. В нижнем правом углу рядом с часами кликните по стрелочке «Отобразить скрытые значки». В развернувшемся окошке

кликните дважды левой кнопкой мыши по значку Bluetooth  $\mathcal{E}$ . В открывшемся окне управления устройствами Bluetooth выделите устройство VOTUM BOARD и нажмите кнопку «Удалить устройство».

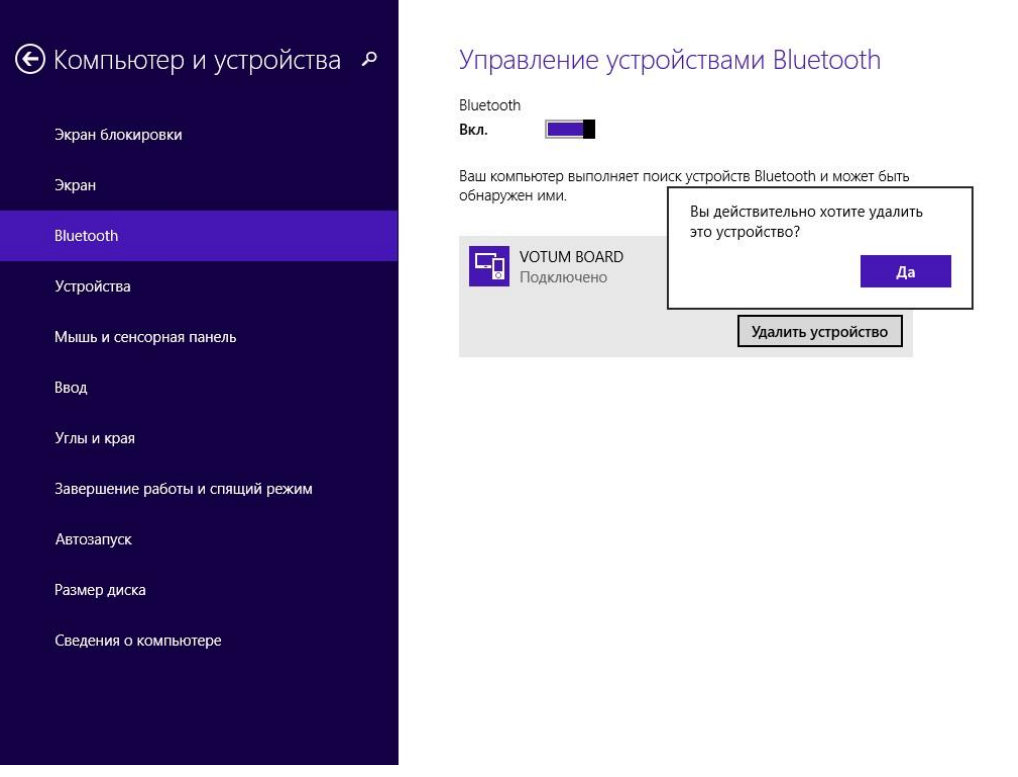

Для Window 7. В нижнем правом углу рядом с часами кликните по стрелочке «Отобразить скрытые значки». В развернувшемся окошке кликните дважды левой кнопкой мыши по значку Bluetooth . В открывшемся окне управления устройствами Bluetooth нажмите на устройстве VOTUM BOARD правой кнопкой мыши и выберите пункт меню «Удалить устройство».

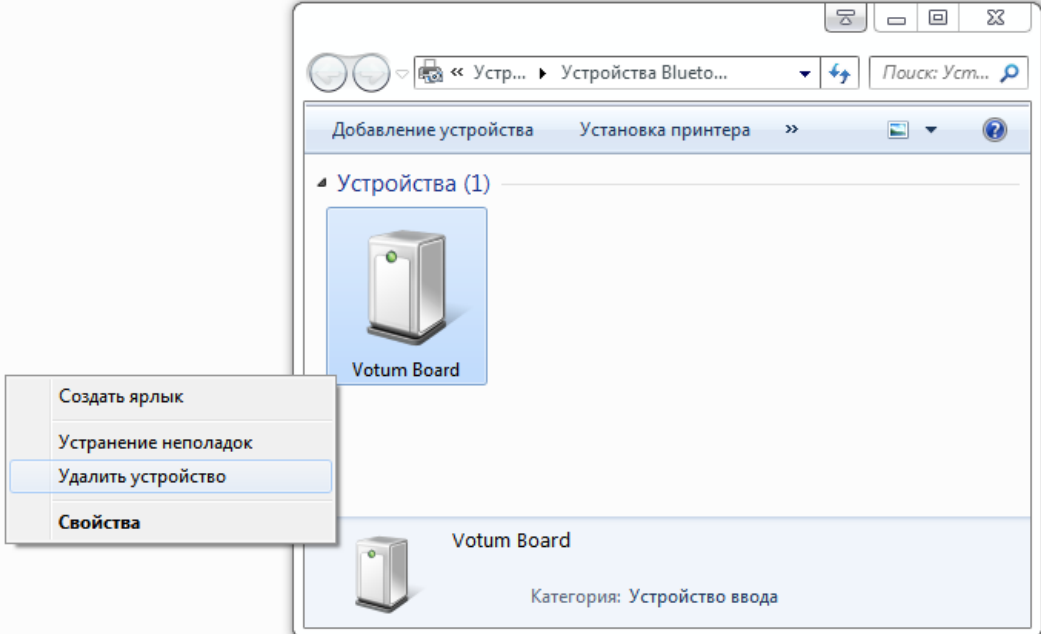

- 2. Отключить проектор от текущего компьютера и подключить его к другому компьютеру.
- 3. Зайдите в устройства Bluetooth на нужном компьютере и установите сопряжение с устройством VOTUM BOARD (см. раздел «Сопряжение ИКсенсора по Bluetooth»).

#### <span id="page-22-0"></span>**Рабочие характеристики**

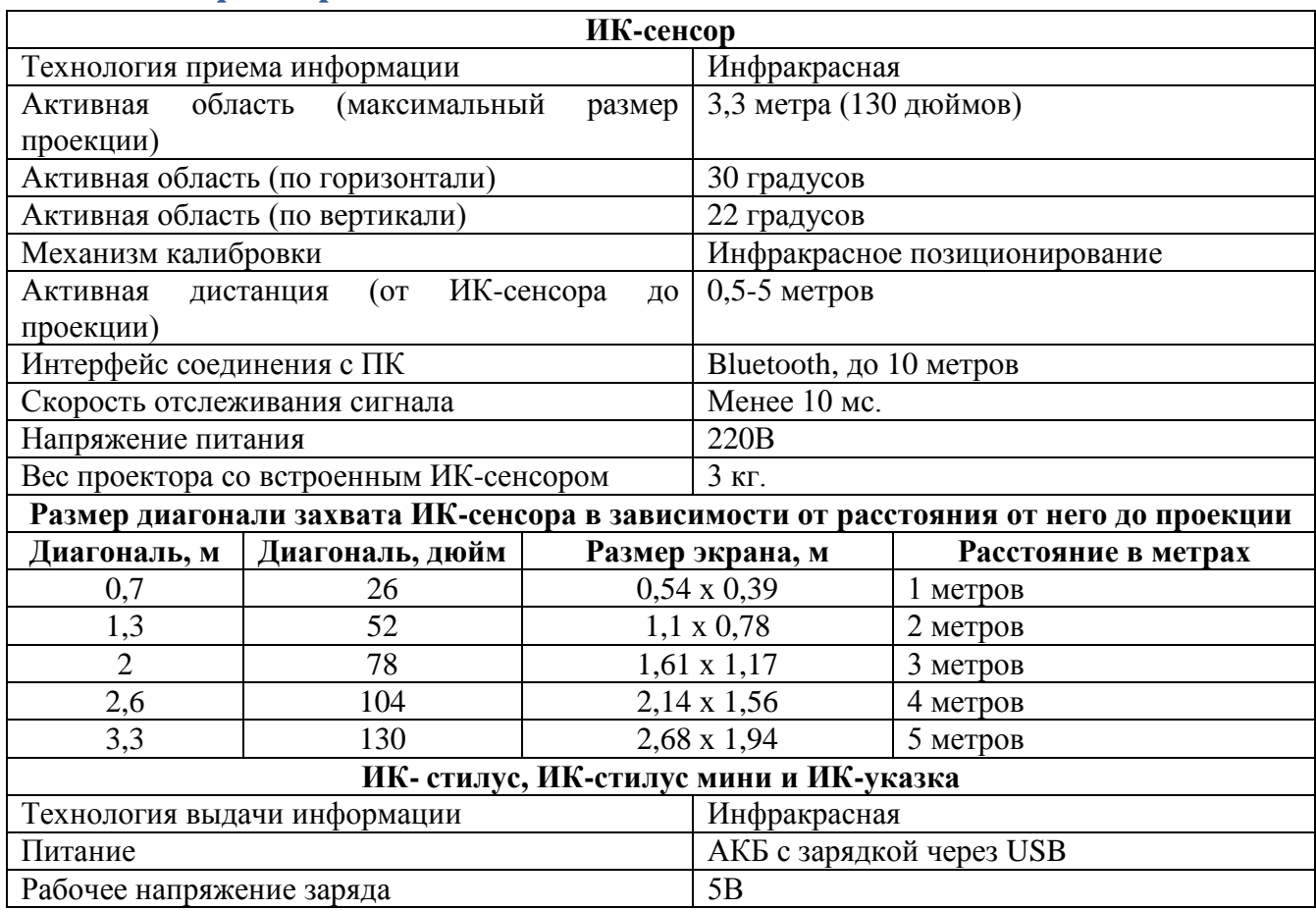

## <span id="page-22-1"></span>**Рабочая температура и влажность**

Хранение: Температура: -40°С до +60°С; Влажность: 0% до 90% Эксплуатация: Температура: 0°С до 40°С; Влажность: 15% до 85%

# <span id="page-22-2"></span>**Защита окружающей среды**

При утилизации данного электронного устройства, пожалуйста, не выбрасывайте его как обыкновенные отходы. Для минимизации загрязнения и защиты окружающей среды, отдайте его в переработку.

#### <span id="page-23-0"></span>**Меры предосторожности и эксплуатация**

#### **Проектор**

Во время выступления у доски поворачиваетесь лицом к аудитории так, чтобы прямые лучи проектора не попадали в глаза. Не смотрите непосредственно на объектив проектора, чтобы избежать повреждений глаз от сильного светового потока. Проинструктируйте учащихся, как работать с интерактивной системой, предупредите их, не смотреть прямо в объектив проектора.

#### **Транспортировка**

Обращайтесь с системой бережно, не кладите сверху на проектор какой-либо дополнительный груз, тем самым оберегая приемник от повреждения. При перевозке на большие расстояния, рекомендуется дополнительно упаковать систему в прочную коробку. Избегайте вибрации, влажности, электричества, воды и давления при транспортировке.

#### **Замена запчастей**

Пожалуйста, не разбирайте устройство и не изменяйте его внутреннее строение, чтобы избежать аварий или перебоев в работе. Для технического обслуживания или замены запчастей, обращайтесь к нашим авторизованным техническим специалистам.

## <span id="page-24-0"></span>**Поиск и устранение неисправностей**

# **1. ИК-сенсор видится компьютером в устройствах Bluetooth, но не подключается или перестала реагировать на действия.**

Эту ситуацию можно наблюдать если:

- Сбой работы модуля Bluetooth на компьютере. При длительном и активном использовании модуля беспроводной связи Bluetooth в нем может возникнуть ошибка, которая приведет к некорректной работе с ИКсенсором. Удалите сопряжение приставки с компьютером (если оно имеется) и перезагрузите Bluetooth модуль на компьютере, выдержав паузу между выключением и последующим включением 10 секунд. После чего восстановите сопряжение.
- К компьютеру не подключен проектор. ИК-сенсор работает как стандартное устройство ввода – дигитайзер. Одной из особенностей Windows является возможность работы с дигитайзером только при подключенном проекторе. Удалите сопряжение ИК-сенсора на компьютере. Проверьте подключение проектора и повторите процедуру сопряжения в Bluetooth устройствах.
- **2. При установке сопряжения с ИК-сенсором выдается ошибка установки драйвера.**

Эту ошибку можно наблюдать если:

- Сбой работы модуля Bluetooth на компьютере. При длительном и активном использовании модуля беспроводной связи Bluetooth в нем может возникнуть ошибка, которая приведет к некорректной работе с ИКсенсором. Удалите сопряжение приставки с компьютером (если оно имеется) и перезагрузите Bluetooth модуль на компьютере, выдержав паузу между выключением и последующим включением 10 секунд. После чего восстановите сопряжение.
- Возможно, на вашем компьютере нет стандартного пакета драйверов для работы с дигитайзером. Подключите компьютер к сети Интернет и повторите процедуре сопряжения с ИК-сенсором.

#### **3. Указатель мыши никак не реагирует на движения ИК-манипулятора**

Такое поведение характерно в одном из следующих случаев:

- Элементы питания имеют малый заряд и требуют подзарядки или замены.
- Кончик ИК-манипулятора находится в тени и ИК-сенсор не видит сигнал от них.
- Если рядом проекцией или ИК-сенсором находится яркий источник света или в окно проникает слишком яркий солнечный свет.

 Возможно, произошел сбой в работе Bluetooth устройства. Удалите сопряженное устройство VOTUM BOARD и повторите настройку ИКсенсора заново.

#### **4. Не совпадает положение кончика указки и указателя мыши.**

Данная ситуация может возникнуть по ряду следующих причин:

- Неточное проведение калибровки.
- После калибровки был смещен проектор с изменением геометрии отображаемой картинки.
- Было изменено масштабирование картинки проектора.

Для решения проблемы во всех случаях необходимо повторить калибровку.

# **5. Указатель мыши дергается независимо от перемещений кончика ИКманипулятора.**

Такое возможно в следующих случаях:

- Если рядом проекцией или ИК-сенсором находится яркий источник света или в окно проникает слишком яркий солнечный свет.
- ИК-сенсор может улавливать излучения при использовании пультов дистанционного управления.

#### 6. **При рисовании ИК-манипулятора наблюдаются скачки и пробелы.**

Такое возможно если элементы питания имеют малый заряд и требуют подзарядки или замены.

#### **7. Реакция при работе с ИК-манипулятора смещена относительно точки касания проекции.**

Данное поведение можно наблюдать в следующих ситуациях:

- Изображение, выводимое проектором не полное (обрезанное). В следствие чего калибровка была произведена неверно. Необходимо убедиться в наличии такого дефекта и настроить параметры проецирования в настройках проектора и/или компьютера.
- 8. **После успешной калибровки и работы с интерактивной системой курсор мыши стал смещаться относительно точки прикосновения ИК-манпулятора.**
- Даная ситуация могла возникнуть если после проведения калибровки был изменен масштаб проецируемого изображения в настройках проектора.

Необходимо сбросить калибровку. В режиме позиционирования убедиться, что вся проекция попадает в диапазон действия датчика (если нет, то уменьшите масштаб изображения) и произвести калибровку.